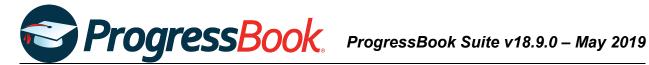

# **TEACHER RELEASE NOTES**

# **ProgressBook Suite v18.9.0**

This overview provides explanations of changes available in ProgressBook Suite v18.9.0.

- VirtualClassroom
- DataMap
- **SpecialServices**

For more information, refer to ProgressBook WebHelp: http://webhelp.progressbook.com

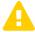

Caution: Always follow your district's guidelines when making changes to your setup.

# **VirtualClassroom**

## **Enhancements**

### Quizzes

Navigation: VirtualClassroom > Content > Quiz Details > Add Assignment button > **GradeBook Assignment Details** 

When you assign a quiz activity to your students, in the quiz **Options** section, the note below the Scramble the questions? checkbox has been updated to indicate that the option does not scramble questions within a section (group of questions) on a quiz.

#### Scramble the questions?

Note: Selecting this option does not scramble questions within a section. To scramble within a section, when you add or edit a section on an activity, select the Scramble Items checkbox.

# **DataMap**

## **Enhancements**

## **RIMPs**

Navigation: DataMap > Interventions > RIMPs > Edit Student RIMP > Reading Component tab

• In the **Progress Monitoring Measures** area, progress monitoring measures now display in descending order by date.

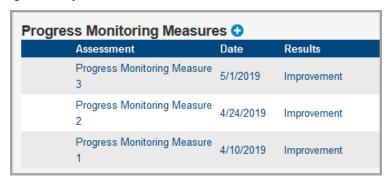

### Interventions

Navigation: DataMap > Interventions > Student Interventions

 When you exit an intervention, the Exit Reason drop-down list now displays an Other option.

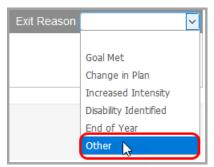

• Only users with the **DataMap – Intervention Admin** role can now delete closed interventions. Closed interventions are read-only to teachers.

## Resolved Issues

## Student Roadmap

Navigation: Student Roadmap > Add RIMP window

• Previously, when you created a RIMP on the **Add RIMP** window and then closed the window to return to **Student Roadmap** screen, in the **RIMPs** area, the drop-down list for the RIMP did not function correctly until you refreshed the screen. Now, when you create a RIMP, the **Edit RIMP** screen (rather than the **Student Roadmap** screen) displays.

# **Navigation: Student Roadmap**

Previously, when you deleted a student's RIMP, in the **Demographics** area, the **RIMP** field did not update from **Yes** to **No**. Now, in these circumstances, the field updates correctly.

# **SpecialServices**

## **Enhancements**

### **Forms**

Navigation: SpecialServices > Open Tasks > IIEP task - Postsecondary Transition form

In the COMPETITIVE INTEGRATED EMPLOYMENT and INDEPENDENT LIVING (as appropriate) grids, the Age Appropriate Transition Assessment regarding Post Secondary Transition and Education area now displays as Age Appropriate Transition Assessment regarding Competitive Integrated Employment and Age Appropriate Transition Assessment regarding Independent Living, respectively.

Navigation: SpecialServices > Open Tasks > IIEP task - Manifestation Determination Review form

• The **Manifestation Determination Review** (PR-03) form is now usable with the banks functionality.

Navigation: SpecialServices > Open Tasks > PR task - Progress Report - Goals (OP-6A) form and Progress Report - Transition (OP-6B) form

• The **IEP Date** field is now editable. The field displays the effective date of the most recently created IEP by default.

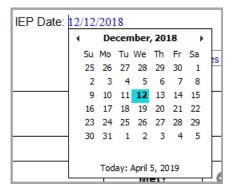

# **Reports**

Navigation: SpecialServices > Reports > Report Builder > Accommodations report and Accommodations by Class report

- The Task Completed Date column now displays as Completed On.
- The Test Level to be Administered column now displays as Assessment Title.
- The Grade Level When Tested column now displays as Grade.
- The Area of Assessment column now displays as Area.
- The Accommodations column now displays as Yes No Alt.
- The new Effective Dates column now displays the start and end dates of tasks.
- In the Area column, ELA accommodations now display even if you did not select the Reading or Writing checkboxes below the ELA checkbox on the Statewide and District Wide Testing form.
- In the **Task Type** column, the task name (instead of the task's identification number) now displays.

Navigation: SpecialServices > Reports > Class Print

You can now print the Progress Report (IEP) - Transition (OP-6B) form.

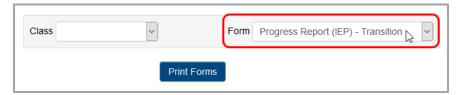

## Resolved Issues

# **Completed Tasks**

Navigation: SpecialServices > Completed Tasks > IEP Summary

 Previously, the IEP Summary Report area sometimes displayed information for the first student and school in the drop-down lists rather than the student and school you selected on the Open Tasks or View Completed Tasks screens. Now, the correct student and school remain selected and the correct IEP Summary displays.

Previously, when you selected a **Student** from the drop-down list, the "No IEP Summary exists for this student" message sometimes displayed even if the student had IEP Summary information in SpecialServices. Now, the correct information displays in the search results.

#### **Task Queue**

Navigation: SpecialServices > Task Queue

 Previously, in the Task Group area, when you selected the PR checkbox, several of the newly-designed progress report tasks did not display. These tasks displayed only if you selected the Other checkbox. Now, when you select the PR checkbox, these tasks display successfully.

#### **Forms**

Navigation: SpecialServices > Open Tasks > IIEP task - Exemptions form

Previously, in the Graduation Tests area, when you answered the question Is the child excused from the consequences of not passing required graduation tests?, you were unable to exclude a student from passing certain graduation tests while requiring others. Now, you can select Yes and enter tests in the grid to generate a "no" on the student's Special Education Graduation Requirement Record (FE) for all other tests. You can select No and enter tests in the grid to generate a "no" on the student's FE record only for the tests you entered.

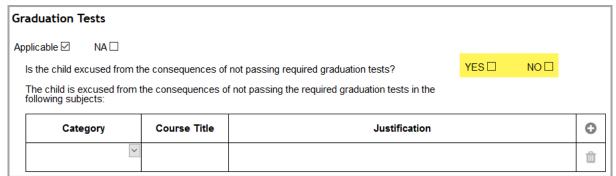

Navigation: SpecialServices > Open Tasks > IIEP task - Special Ed Events form

 Previously, the Secondary Planning drop-down list did not update correctly when the IEP Effective Dates field on the IEP 14 Participants form was changed for students who reached the age of 14 prior to their IEP's end date. Now, the IEP Effective Dates on the IEP 14 Participants form and the IEP Cover Page are read-only, so they do not affect the Secondary Planning drop-down list on the Special Ed Events form.

## Navigation: SpecialServices > Open Tasks > PR tasks > PR forms

• Previously, on all newly-designed progress report forms, some text fields experienced formatting issues. These formatting issues have been corrected.

## Reports

### **Navigation: SpecialServices > Reports > Print Blank Forms**

Previously, when you clicked ... Choose Individual Forms and opened the Choose
Forms window, the ODE-provided and district-provided OP-6A progress report options
were not distinctly labeled. Now, the progress reports display as OP-6A Progress Report
and Progress Report (IEP) - Goals, respectively.

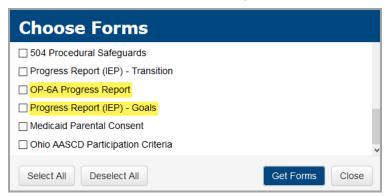

## Navigation: SpecialServices > Reports > Class Print

Previously, in the Form drop-down list, the old-style progress report form was unavailable
to print. Now, if the old-style progress report is associated with one of your open tasks, it
displays as a Progress Report (IEP) option in the drop-down list.

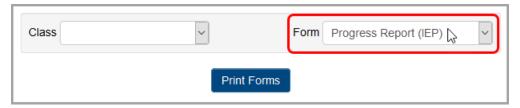